第 1.0 版

# **REDCap**

プロジェクトの構築 2 データ収集フォームの作成

滋賀医科大学医学部附属病院 臨床研究開発センター データ管理部門 作成日: 2023年8月31日

## 目次

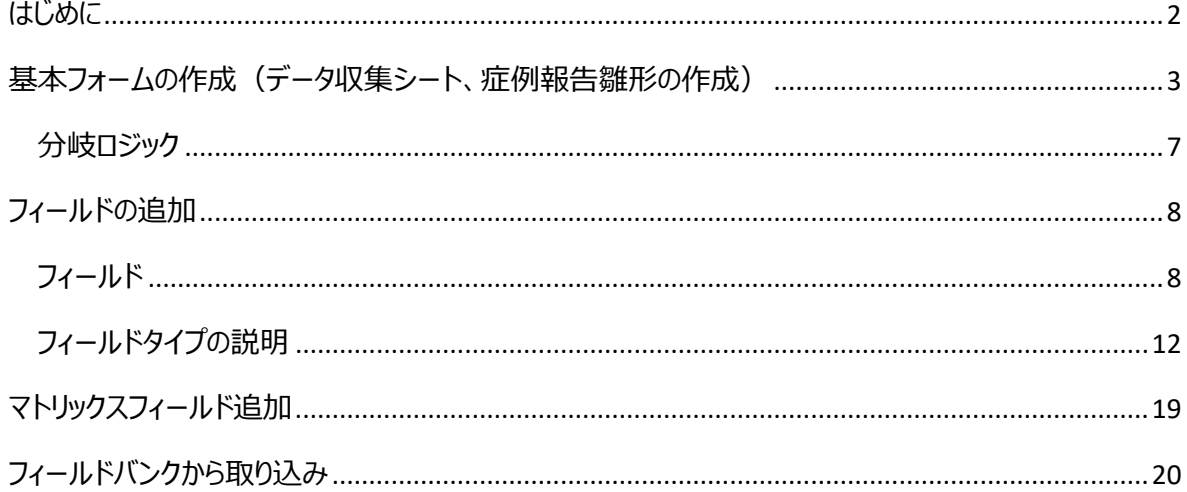

## <span id="page-2-0"></span>はじめに

本書は REDCap (Research Electronic Caputure)の新規フォームの作成について説明したものです。 REDCap は研究データを電子的に収集する EDC (Electronic Data Capture)で、米国 Vanderbilt (ヴァンダービルト)大学で開発されたシステムです。

REDCap 内の表記は日本語化システムのアップデートの影響等で変更になる可能性があります。そのため、 本マニュアルと実際の画面では表記が異なる場合があります。

## <span id="page-3-0"></span>基本フォームの作成(データ収集シート、症例報告雛形の作成)

1.プロジェクトのホーム画面にあるプロジェクトの設定タブの「オンラインデザイナ」もしくはメインメニューのプロジェクト ホームとデザインの「デザイナ」を選択します

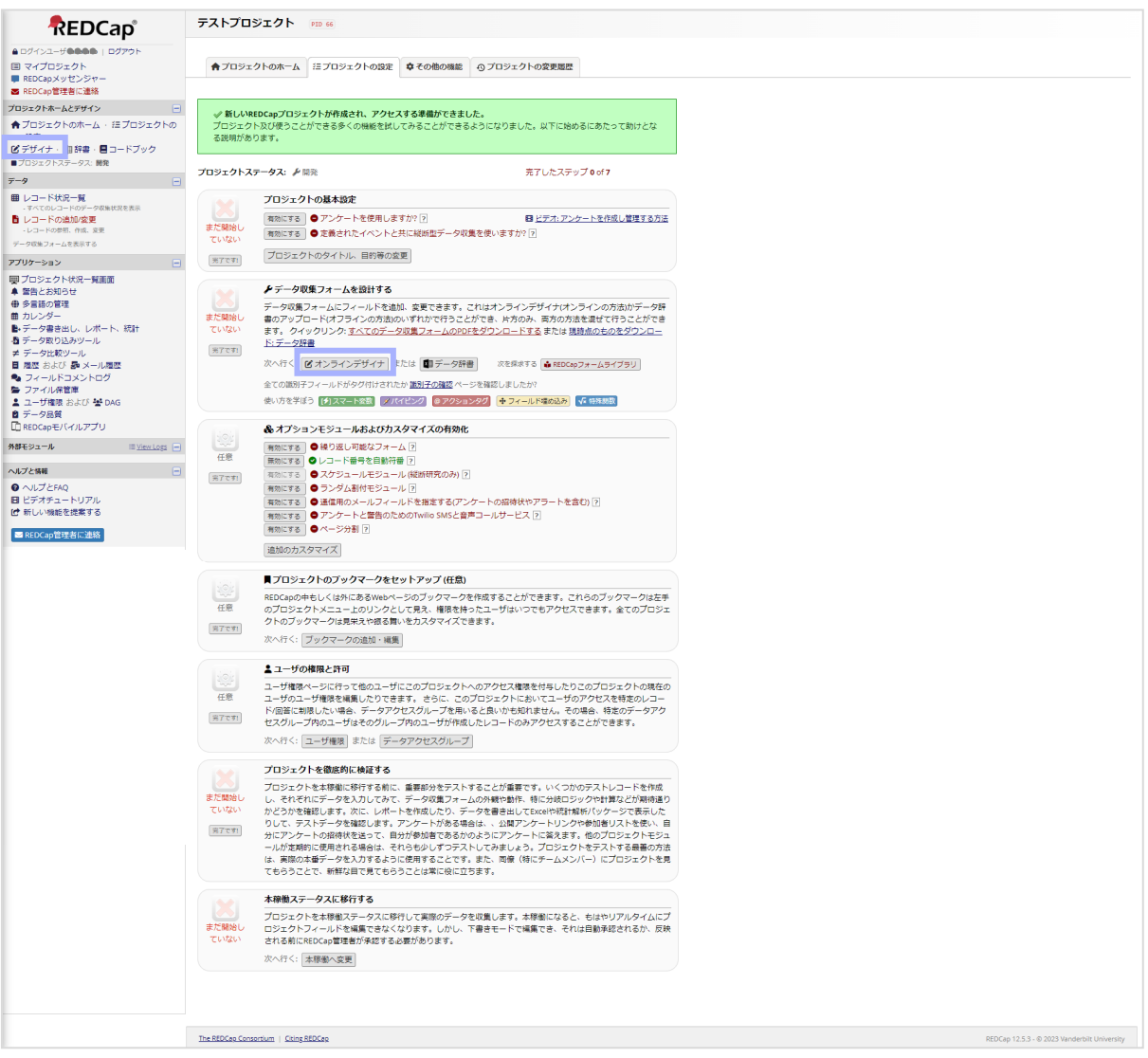

2.フォーム名にある「Form 1」は新規作成時でも必ず作成されています。「Form 1」の中には Record ID が設 定されており、削除することはできません。ただし、「Record ID」という名称や設置位置は変更やこのフォームに別 のフィールド(データ収集項目)を追加することが可能です。

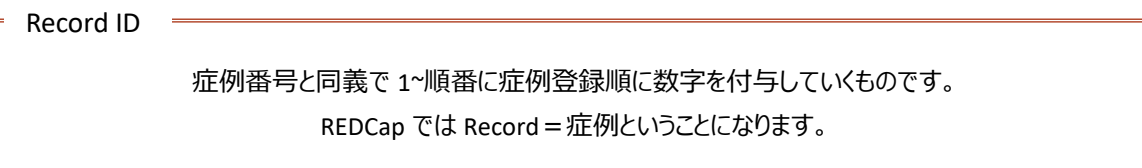

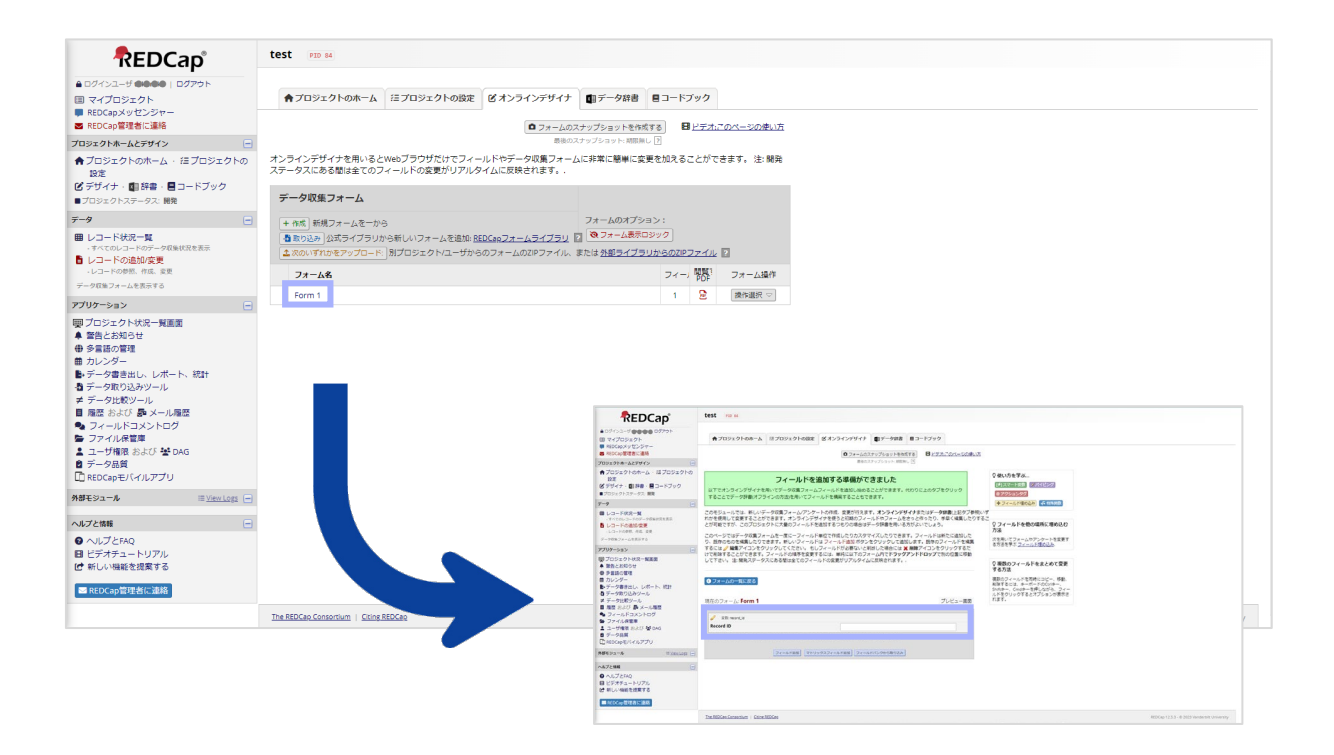

3.「Form 1」とは別に新規でフォームを作成する場合は「+作成」、「Form 1」に追加して作成する場合は 「Form 1」をクリックします。

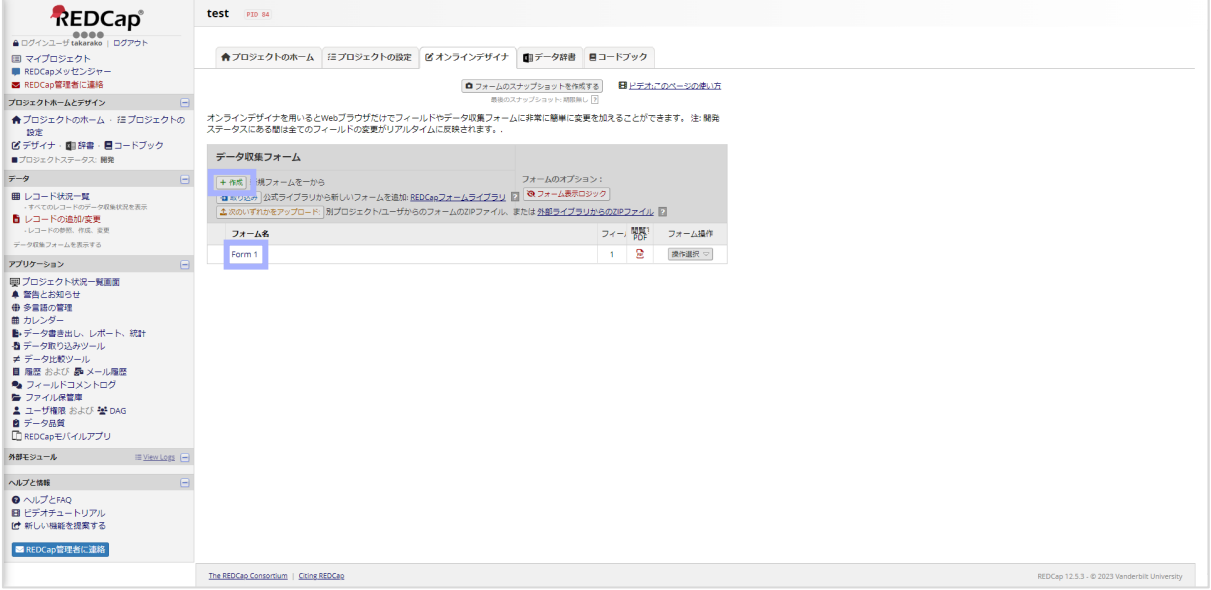

#### 4.「フィールド追加」をクリックします。

「マトリックスフィールド追加」、「フィールドバンクから取り込み」については 19~20 ページを参照ください。

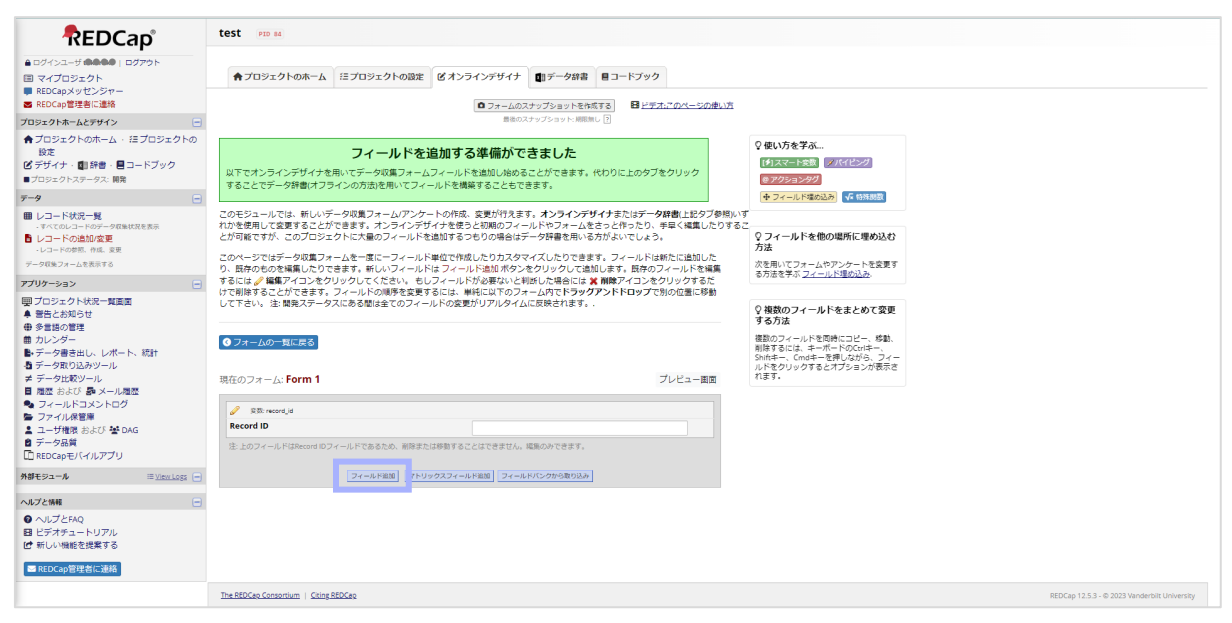

5.「新しいフィールドを追加する」の画面が開いたら、フィールドタイプを選択します。

フィールドタイプは 13 種類あります。詳細は 11 ページを参照してください。

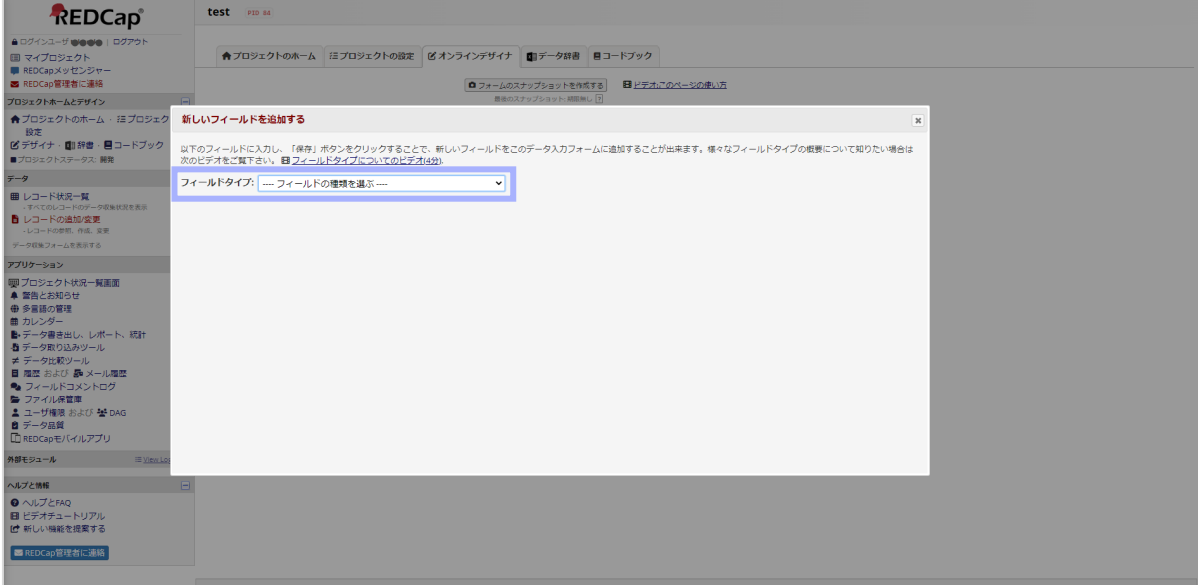

6.フィールドの設定を入力・選択し、「保存」をクリックします。

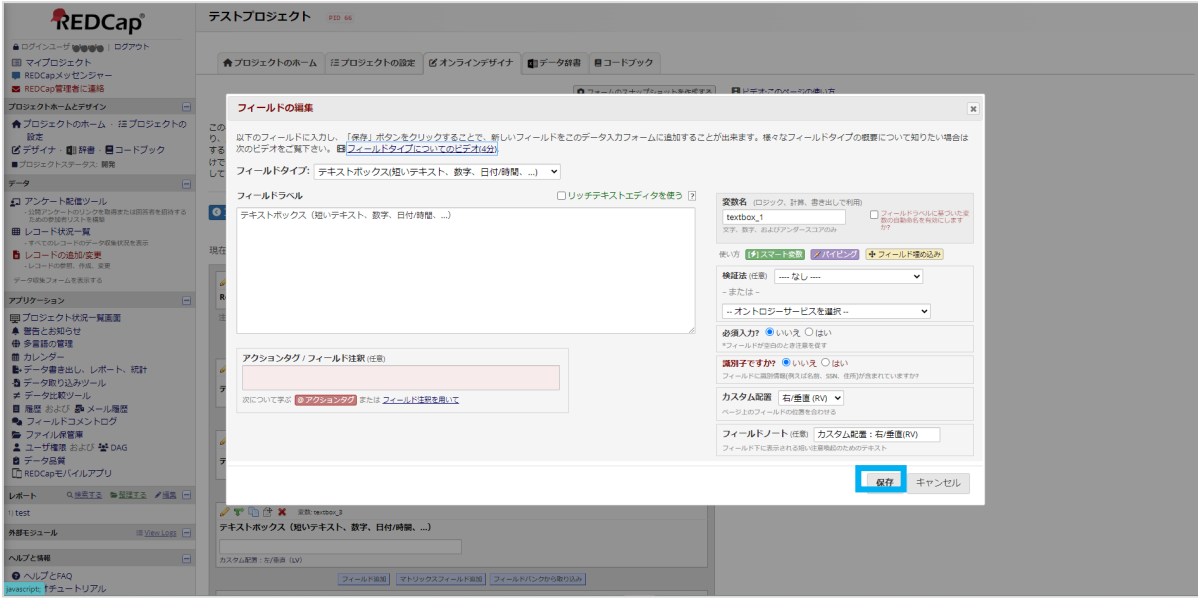

7.フォームはフィールドを設定・編集する度に自動保存されるので、フォーム画面で保存をする必要はありません。 フィールドの設計が終われば作成したフィールドが表示されます。分岐ロジックについては 6 ページを参照してください。

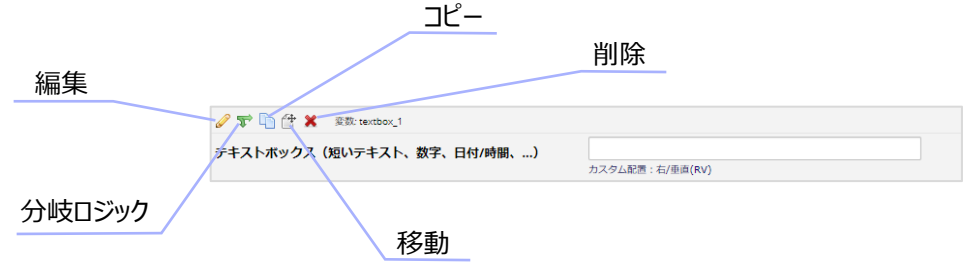

8. 最後にフォームの作成完了後 ブレビュー画面 にをクリックして、作成したフォームを確認します。

ただし、パイピングや計算式は機能していない状態でのプレビューになるので注意してください。

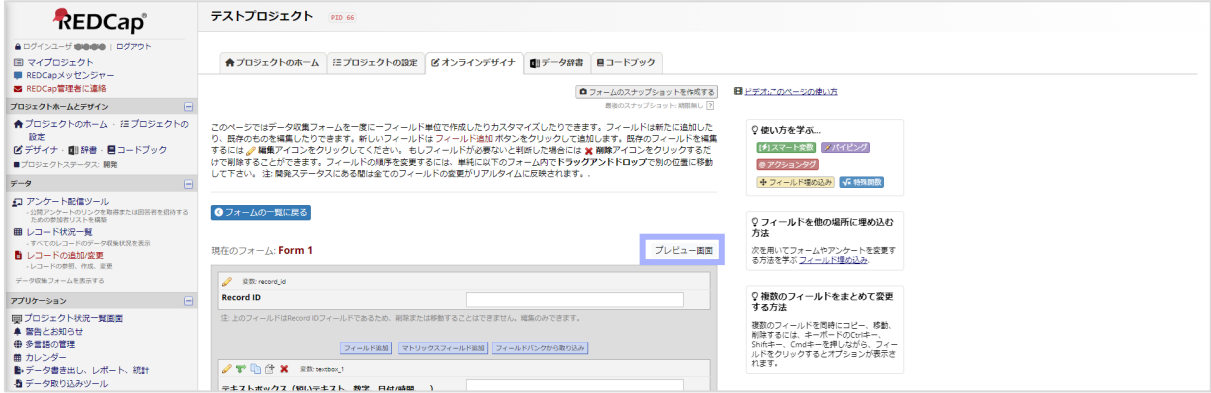

#### <span id="page-7-0"></span>**分岐ロジック**

ラジオボタン、チェックボックスの選択によって、指定したフィールドを表示させることができます。

1. 分岐ロジックを設定したいフィールド ママ のをクリックします。 -<br>プロジェクト状況一発画面 / 追加/提集 | 日 ノートボックス - 1) Project Dashboard Example 1<br>- 2) Project Dashboard Example 2<br>レポート - Q <u>検索する</u> ● <u>報理する</u> / 通告 | <del>□</del> 拡大する レポート Q 照答する<br>1) All Participants<br>2) Participants (age > 80)<br>3) 5898NMWL4<br>4) R-2554F4TCNT<br>5) R-319PCCFN87 フィールド施加 マトリックスフィールド追加 フィールドバンクから取り込み *ノ*ヤ心彦 x = mid<br>##フィールド 教式をみる ○使い方を学ぶ  $\boxed{\text{ } 24 \text{--} \text{AFSM} \text{ } \boxed{\text{ } 7 \text{--} \text{ } 9 \text{--} \text{ } 9 \text{--} \text{ } 24 \text{--} \text{ } 9 \text{--} \text{ } 9 \text{--} \text{ } 9 \text{--} \text{ } 9 \text{--} \text{ } 9 \text{--} \text{ } 9 \text{--} \text{ } 9 \text{--} \text{ } 9 \text{--} \text{ } 9 \text{--} \text{ } 9 \text{--} \text{ } 9 \text{--} \text{ } 9 \text{--} \text{ } 9 \text{--} \text{ } 9$ -<br><del>MUL</del>Si-*N*<br>- EViewLogs → ヘルプと情報 | 8 アクションツク|<br>| 中 フィールド埋め込み| | vF 特殊掲数|  $\overline{\phantom{a}}$ ヘルノと情報<br>● ヘルプとFAQ<br>图 ビデオチュートリアル<br>【』新しい機能を提案する フィールド追加 マトリックスフィールド追加 フィ -ルドバンクから取り込み Q フィールドを他の場所に埋め込む<br>方法 **Arthex** san BREDCap管理者に連絡  $\begin{array}{c}\n\bigcirc A \\
\bigcirc B \\
\bigcirc C \\
\bigcirc D \\
\bigcirc E\n\end{array}$ -<br>次を用いてフォームやアンケートを変更す<br>る方法を学ぶ <u>フィールド埋め込み</u> <br>複数選択肢-ラジオボタン (単一回答) ♀複数のフィールドをまとめて変更<br>する方法 する方法<br>複数のフィールドを同時にコピー、移動、<br>別除するには、キーボードのCtrlキー、<br>Shiftキー、Cmdキーを押しながら、フィー<br>ルドをクリックするとオブションが表示さ<br>れます。 フィールド追加 マトリックスフィールド追加 フィールドバンクから取り込み <mark>/ 〒 </mark> 合 X sm.c<br>チェックボックス (複数回答) **CA OB OC OB OF** [フィールド追加] マトリックスフィールド追加] フィールドバンクから取り込み]  $\overline{\mathscr{O}}\subset \mathfrak{m} \oplus \mathfrak{m} \oplus \mathfrak{m} \oplus \mathfrak{m}$ ○はい<br>○いいえ **BULLIUS** フィールド追加 マトリックスフィールド追加 フィールドバンクから取り込み  $\begin{array}{|c|c|c|}\hline \rule{0pt}{1.5ex} & \rule{0pt}{2.5ex} & \rule{0pt}{2.5ex} & \rule{0pt}{2.5ex} & \rule{0pt}{2.5ex} & \rule{0pt}{2.5ex} & \rule{0pt}{2.5ex} & \rule{0pt}{2.5ex} & \rule{0pt}{2.5ex} & \rule{0pt}{2.5ex} & \frac{1}{\sqrt{2}}\cdot\frac{1}{\sqrt{2}}\cdot\frac{1}{\sqrt{2}}\cdot\frac{1}{\sqrt{2}}\cdot\frac{1}{\sqrt{2}}\cdot\frac{1}{\sqrt{2}}\cdot\frac{1}{\sqrt{2}}\$ [フィールド追加] マトリックスフィールド追加] フィールドバンクから取り込み]  $2700$  X and  $\bigodot$  $\frac{0}{0}$ **A-A** 

2. コードで入力する「高度な分岐ロジック構文」もしくは「ドラッグ&ドロップロジックビルダー」のどちらかを選択し、設 定します。この 2 つに違いはないため、直感的に操作できる「ドラッグ&ドロップロジックビルダー」がおすすめです。

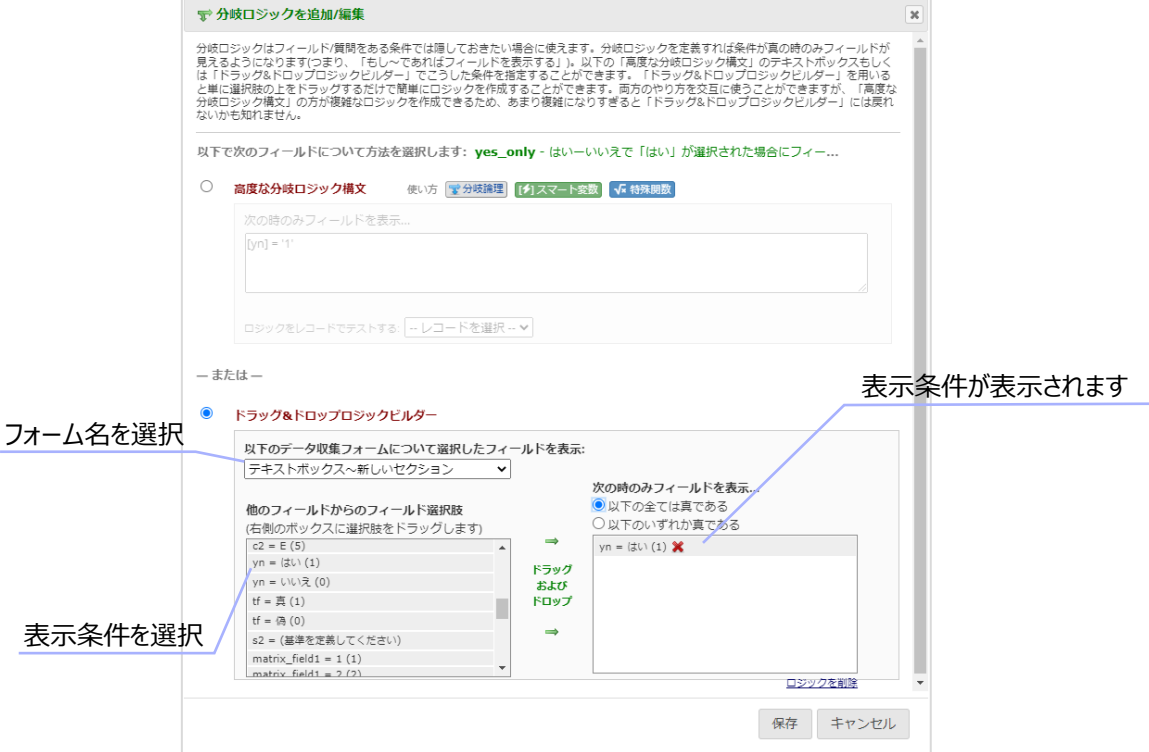

#### 3.実際の入力画面

●「はい」を選択した場合

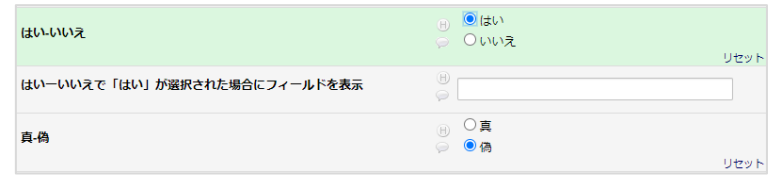

●「いいえ」を選択した場合

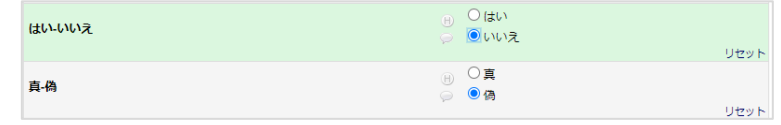

## <span id="page-8-0"></span>フィールドの追加

フィールドの設定画面を、入力画面と比較して説明します。

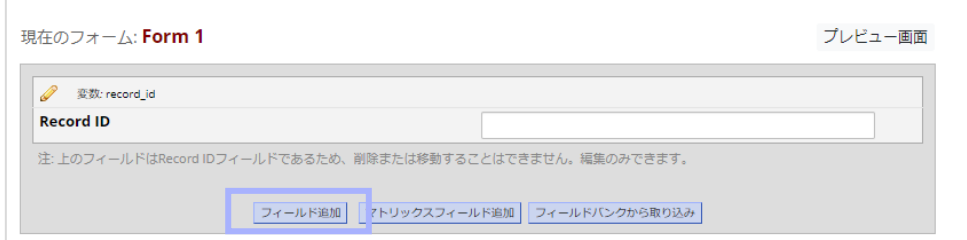

#### <span id="page-8-1"></span>**フィールド**

選択するフィールドタイプによって表示が異なることもあります。フィールドタイプ特有の設定項目については各フィール ドタイプの説明を確認してください。

### ≪入力画面 ≫

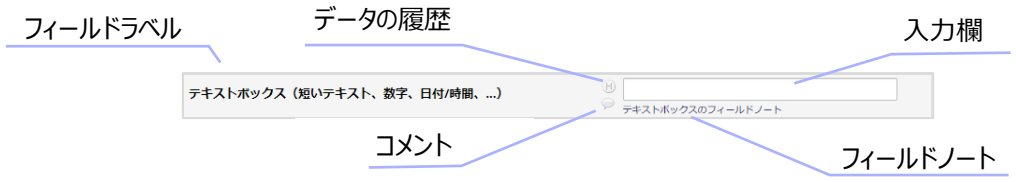

#### ≪ 設定画面 ≫

● フォーム画面でのフィールド設定 (分岐ロジックは 6 ページを参照)

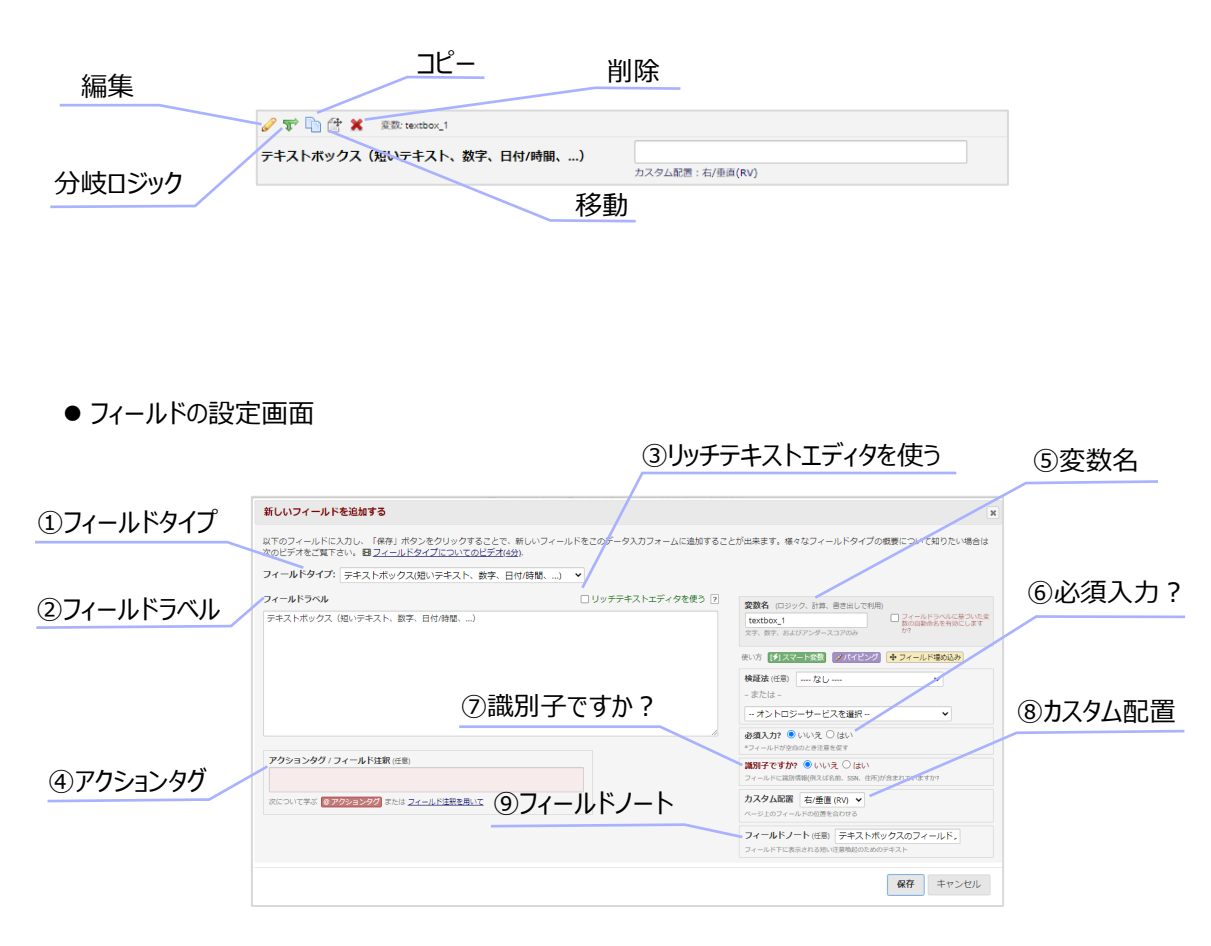

①フィールドタイプ(詳細は 11 ページを参照)

入力するデータがテキスト入力なのか、選択式なのか、など設定する項目のタイプを選択します。

②フィールドラベル

設定する項目名を入力します。

スマート変数を入力すると別のフィールドの入力データを表示させることもできます。

スマート変数については画面上の 【オスマート変数】から詳細を確認してください。

③リッチテキストエディタを使う

リッチテキストにチェックを入れると下記のような画面表示に変わります。

フィールドラベルの文字サイズや色の変更、表の作成などを行います。

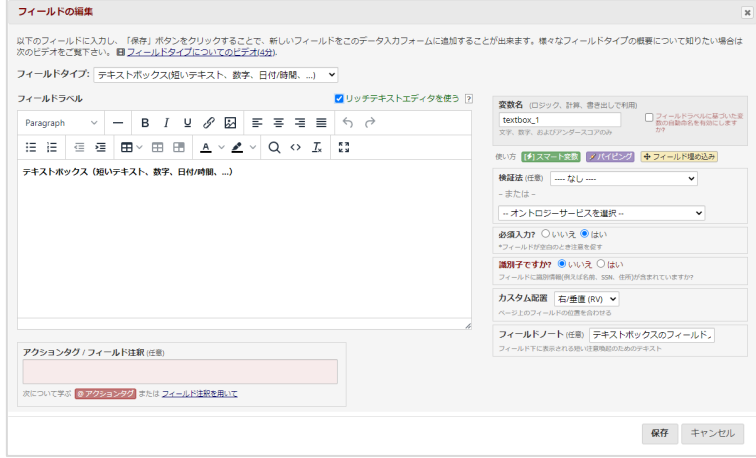

④アクションタグ/フィールド注釈

アクションタグ、スマート変数、特殊関数を入力し、フォームの入力データをカスタマイズすることができます。

アクションタグ、スマート変数、特殊関数については画面上の

|◎ アクションタグ | [チ] スマート変数 | √■ 特殊関数 | からそれぞれ詳細を確認してください。

⑤変数名

このフィールドの変数を設定します。

入力データを出力する際にはフィールドラベルではなく、この変数で出力されます。

フィールドラベルが英語表示の場合は自動生成することも可能です。手入力の場合はアルファベットから始まる小 文字英数字で作成します。

設定する文字数が多すぎると下記のように警告が表示されるので注意してください。

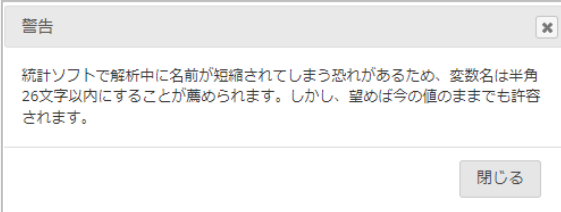

6必須入力?

入力を必須にしたい場合は「はい」を選択します。

データ入力者がフォームを保存する際に未入力であればアラートが表示されます。

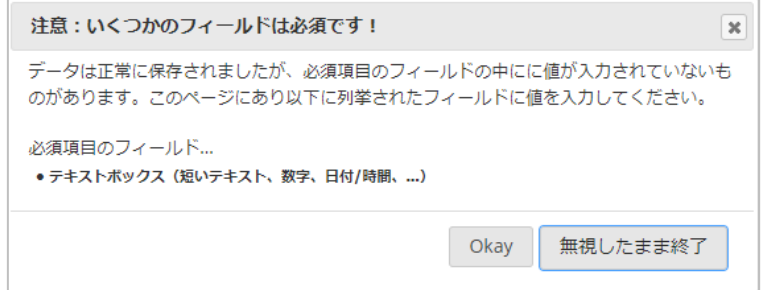

#### ②識別子ですか?

REDCap では識別情報 (例えば名前、SSN、住所) のことを指します。個人情報になりますので「はい」を選択 することはありません。

#### ⑧カスタム配置

フィールドラベルからみた入力欄の位置を設定できます。

位置は、

「右/垂直(RV)」、「右/水平(RH)」、「左/垂直(LV)」、「左/水平(LH)」 の 4 つから選択できます。

#### ≪ 実際の画面 ≫

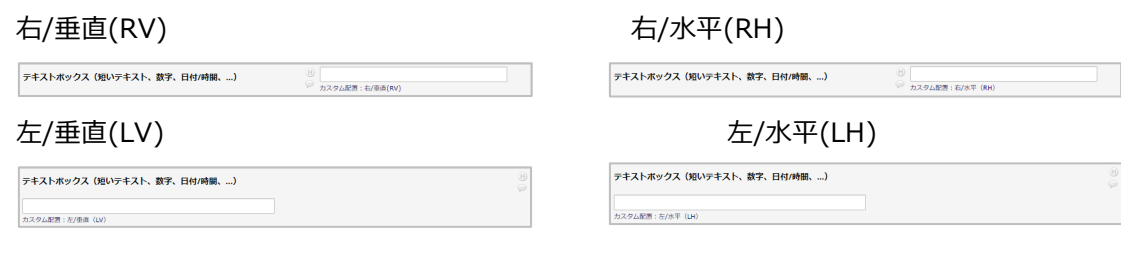

⑨フィールドノート

入力欄の下に表示される注釈を設定できます。

#### <span id="page-12-0"></span>**フィールドタイプの説明**

入力するデータのタイプに合わせた、フィールドタイプの選択についての説明です。

● 短文のテキスト入力項目を設定したい

フィールドタイプは「テキストボックス(短いテキスト、数字、日付/時間、…)」を選択します。

文字や数字など関係なく、テキストを入力することができます。

また「テキストボックス(短いテキスト、数字、日付/時間、…)」では 検証方法 を設定できます。

検証方法は入力の形式を指定することができるもので、

「Email」、「Phone(North America)」、「Zipcode(U.S.)」以外の選択肢では入力される値の最小値と最大 値の設定も可能です。

※「オントロジーサービスを選択」は使用できません。

#### ≪ 入力形式の選択肢 ≫ ≪ 最小・最大値 ≫

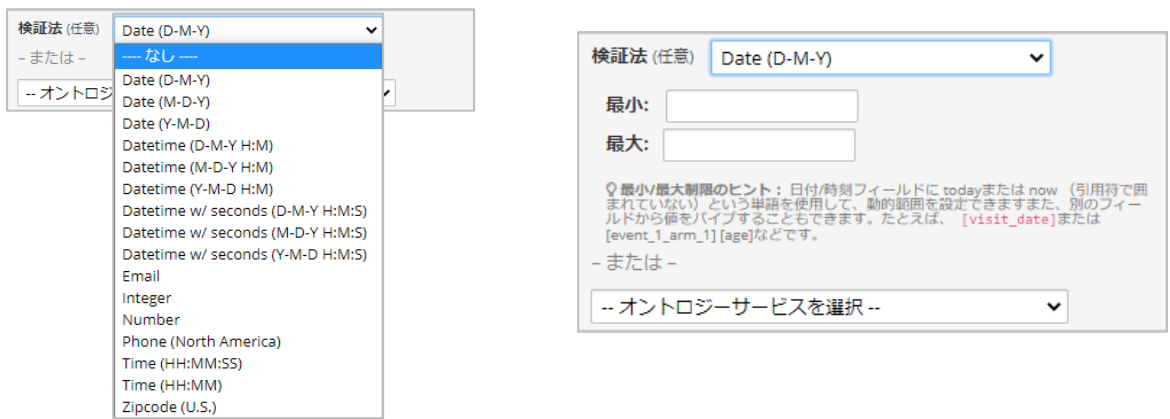

≪ 実際の画面 ≫

テキストボックス (短いテキスト、数字、日付/時間、...)

**(H)**<br>◎ テキストボックスのフィールドノート

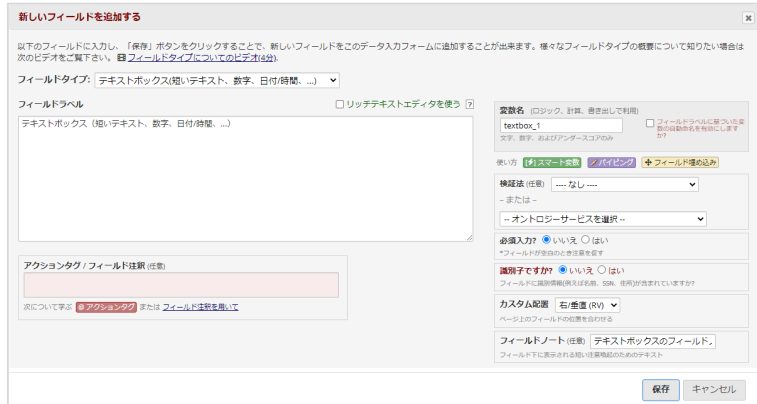

● 長文のテキスト入力項目を設定したい(長文)

フィールドタイプは「 ノートボックス (パラグラフテキスト) 」を選択します。

「テキストボックス (短いテキスト、数字、日付/時間、…)に似ていますが、検証方法の指定はできません。

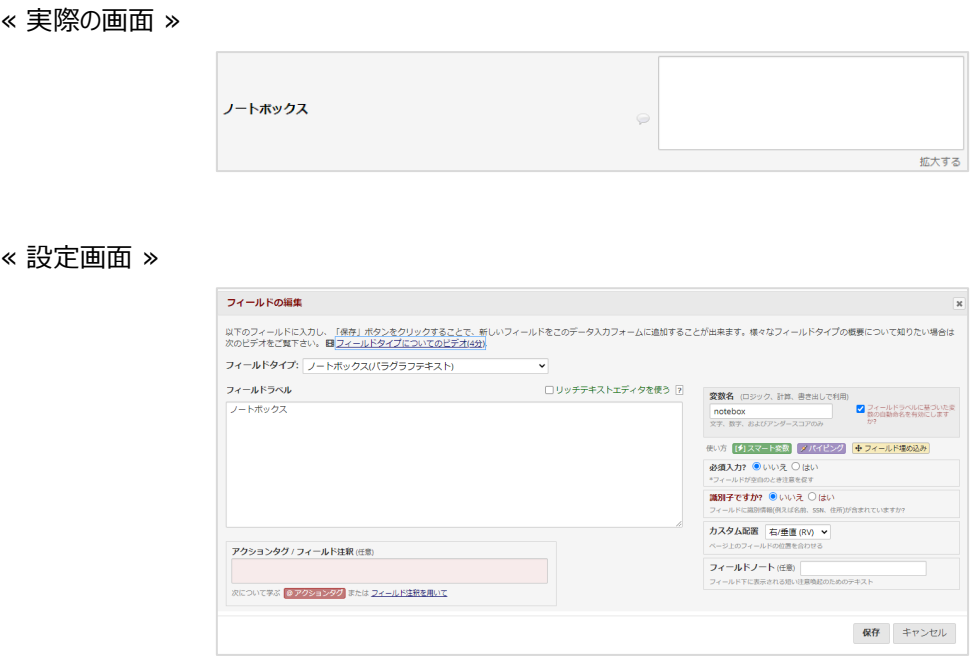

● 計算式を使用した入力項目を設定したい

フィールドタイプは「 計算式フィールド 」を選択します。 使用する計算式や特殊関数は「計算式」の欄に入力します。

≪ 実際の画面 ≫

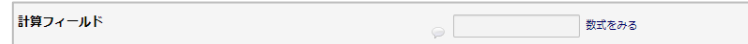

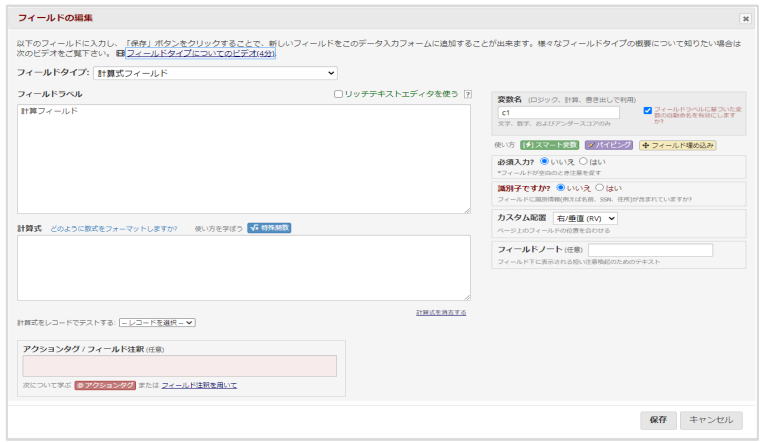

● 選択式の項目を設定したい (ドロップダウンリスト)

フィールドタイプは「 複数選択時––ドロップダウンリスト (単一回答) 」を選択します。 選択肢は、「選択肢(1 行につき1 つ選択)」の欄に入力します。 選択肢には「スマート変数」を使用することができます。

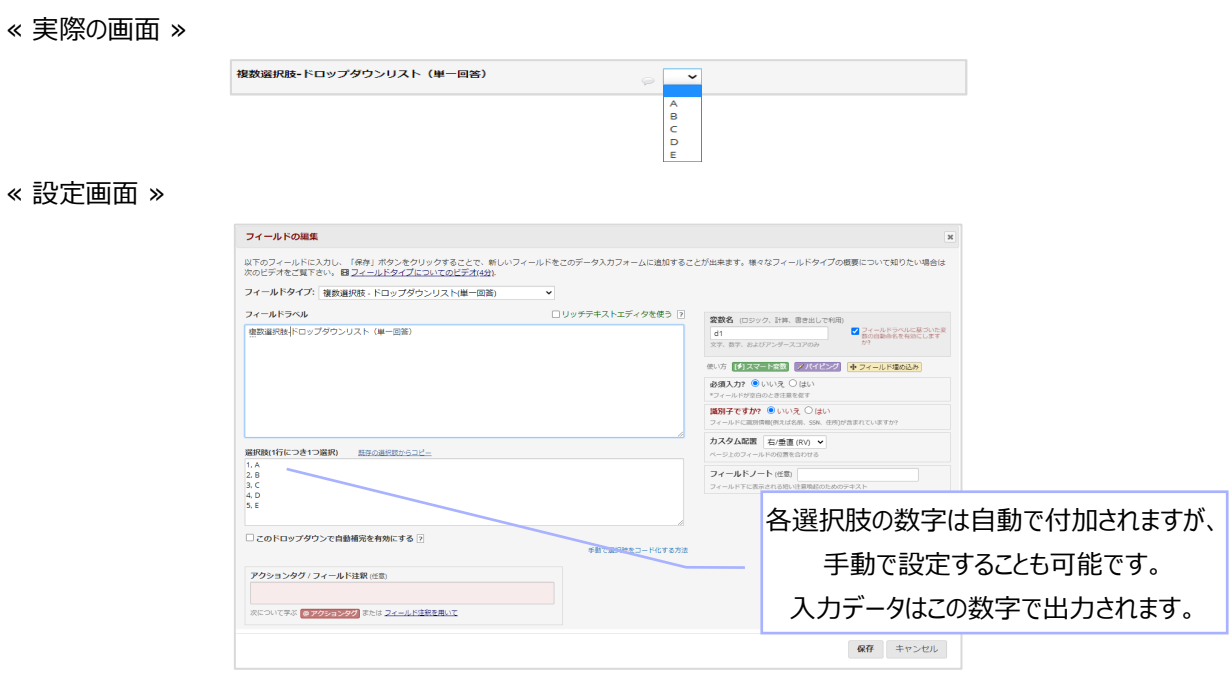

● 選択式の項目を設定したい (ラジオボタン)

フィールドタイプは「 複数選択肢―ラジオボタン (単一回答) 」を選択します。 設定方法は、「 複数選択時―ドロップダウンリスト(単一回答) 」と同じです。

≪ 実際の画面 ≫

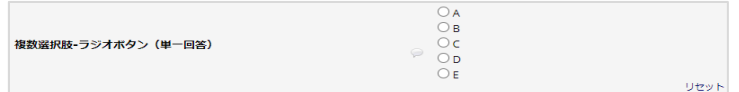

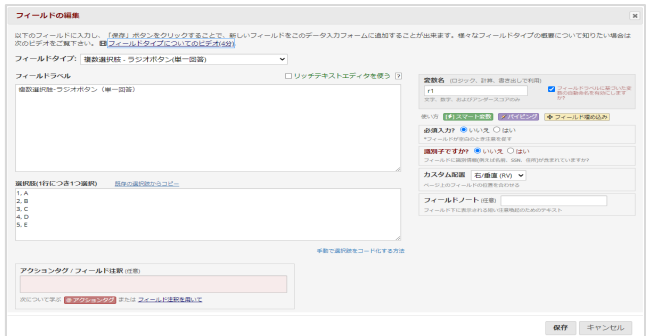

● 選択式の項目を設定したい (チェックボックス)

フィールドタイプは「 チェックボックス (複数回答) 」を選択します。 設定方法は、「 複数選択時―ドロップダウンリスト(単一回答) 」と同じです。

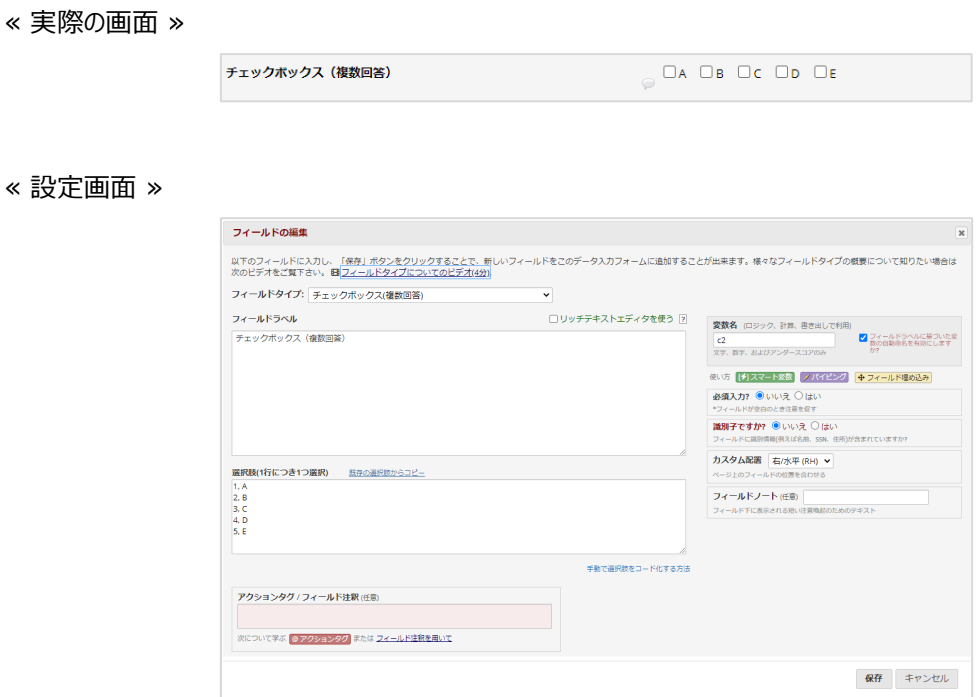

● はい・いいえで回答する目を設定したい

フィールドタイプは「 はいーいいえ 」を選択します。

#### ≪ 実際の画面 ≫

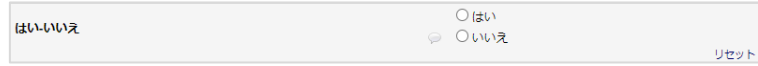

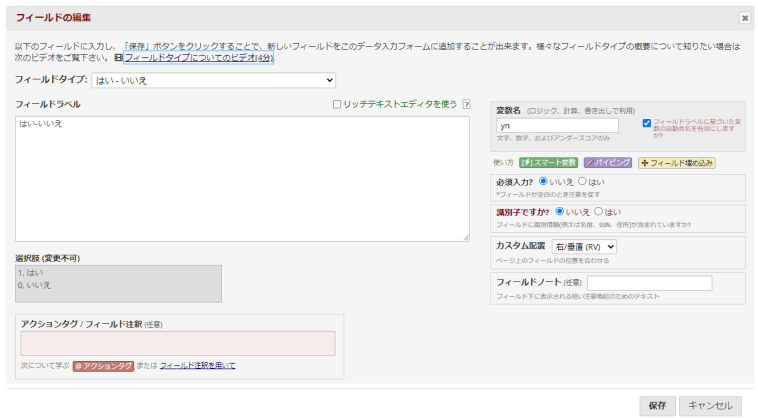

● 真・偽で回答する項目を設定したい

フィールドタイプは「 真ー偽 」を選択します。

≪ 実際の画面 ≫

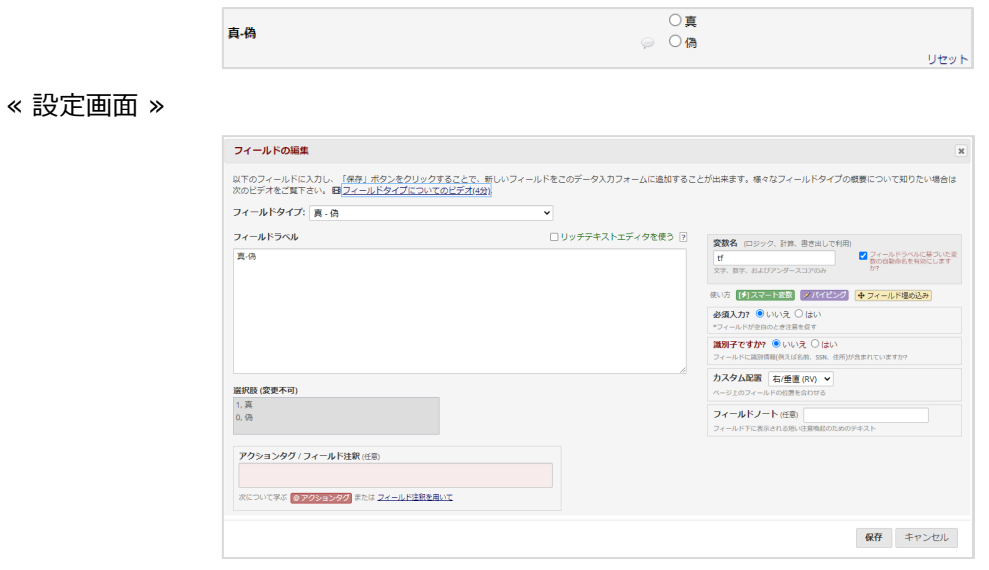

● 署名できる項目を設定したい

フィールドタイプは「 署名 (マウスまたは指でサインを描く) 」を選択します。

≪ 実際の画面 ≫

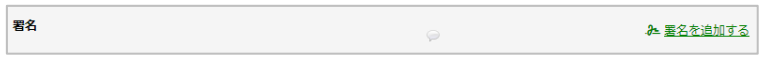

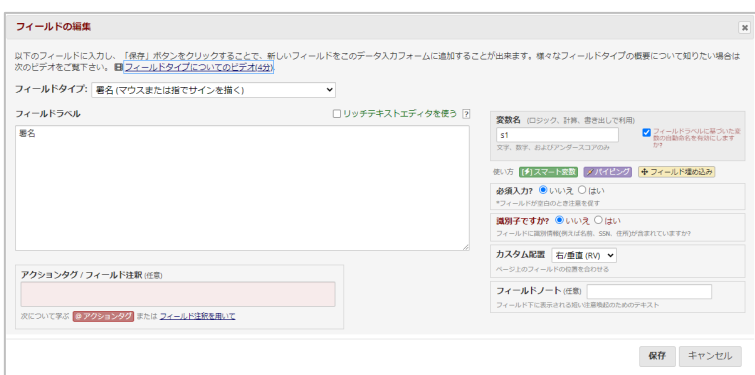

● ファイルをアップロードできる項目を設定したい

フィールドタイプは「ファイルアップロード(ユーザのファイルアップロード用)」を選択します。

≪ 実際の画面 ≫

≪ 設定画面 ≫

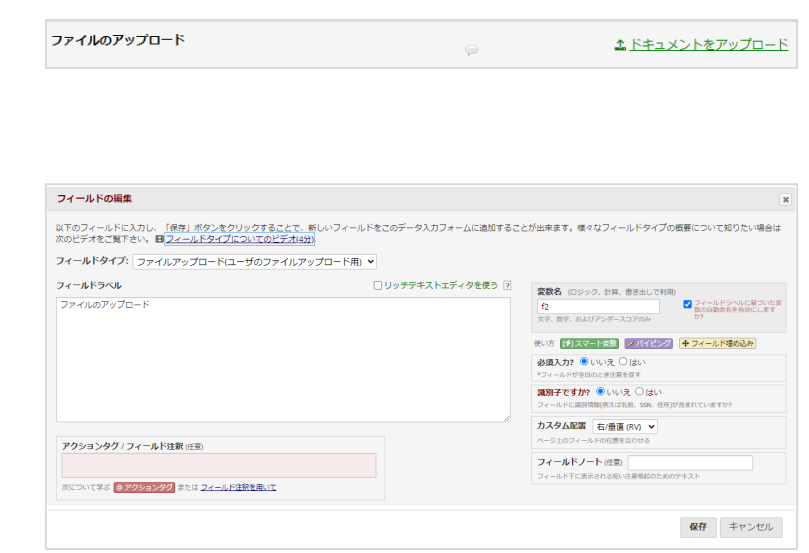

● スライダー/ビジュアルアナログスケールで入力できる項目を設定したい

フィールドタイプは「 スライダー/ビジュアルアナログスケール 」を選択します。

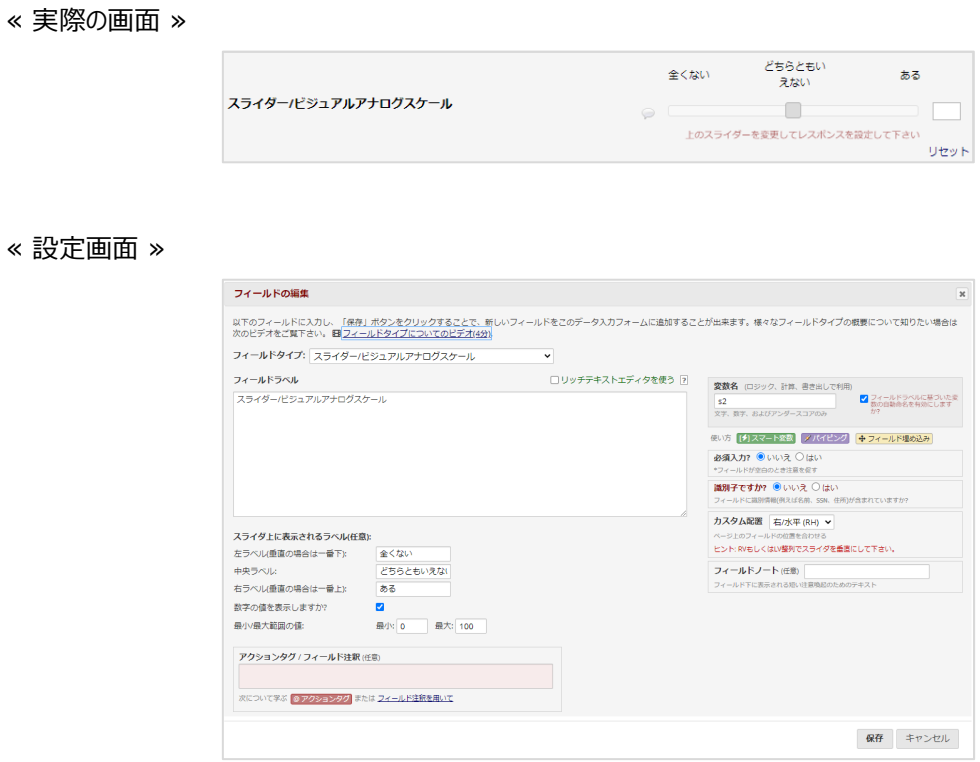

● 入力項目の間に仕切りやタイトルを設定したい

フィールドタイプは「 新しいセクションを開始する(任意で説明文を付加) 」を選択します。

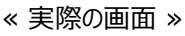

≪ 設定画面 ≫

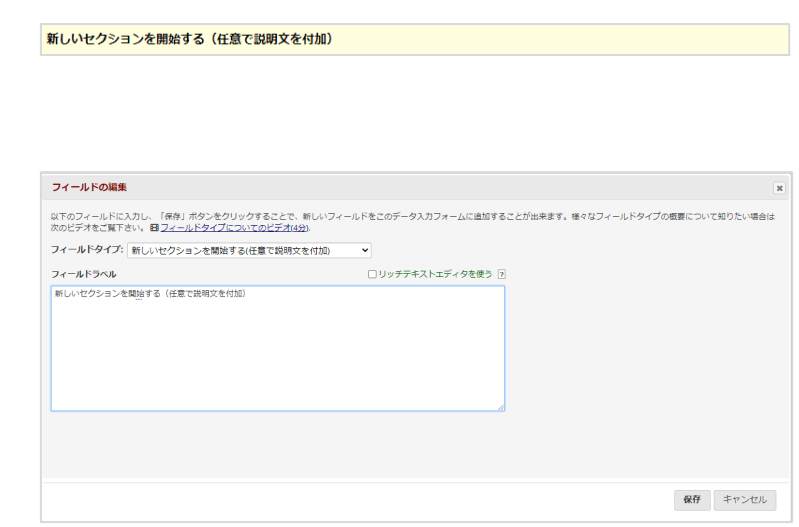

● 説明文や画像、ビデオ、ファイルがダウンロードできる項目を設定したい

フィールドタイプは「説明文(任意で画像/ビデオ/音声/ファイルを添付)」を選択します。 説明文はフィールドラベル、画像・ビデオ・ファイルは、「任意の添付ファイル、画像、音声、ビデオ」に設定します。

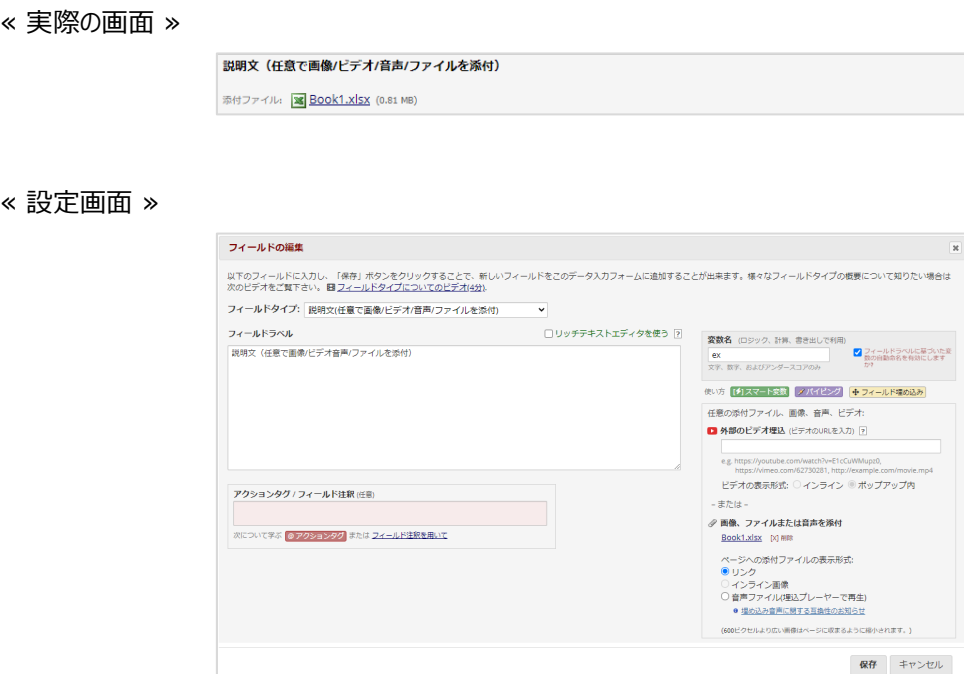

## <span id="page-19-0"></span>マトリックスフィールド追加

マトリックスフィールドの設定画面を、入力画面と比較して説明します。

マトリックスフィールドは、同じ選択肢をもつラジオボタンやチェックボックスのフィールドをまとめて設定することができま

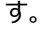

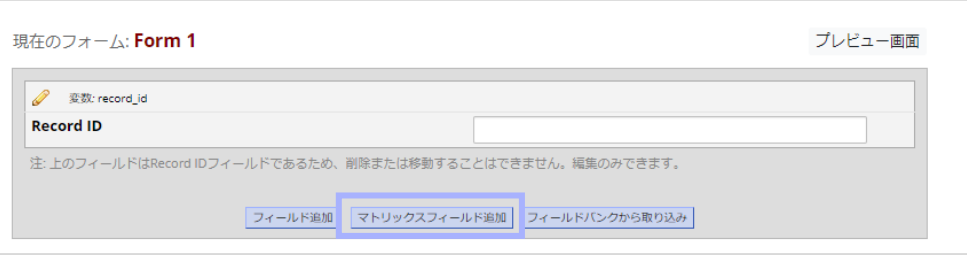

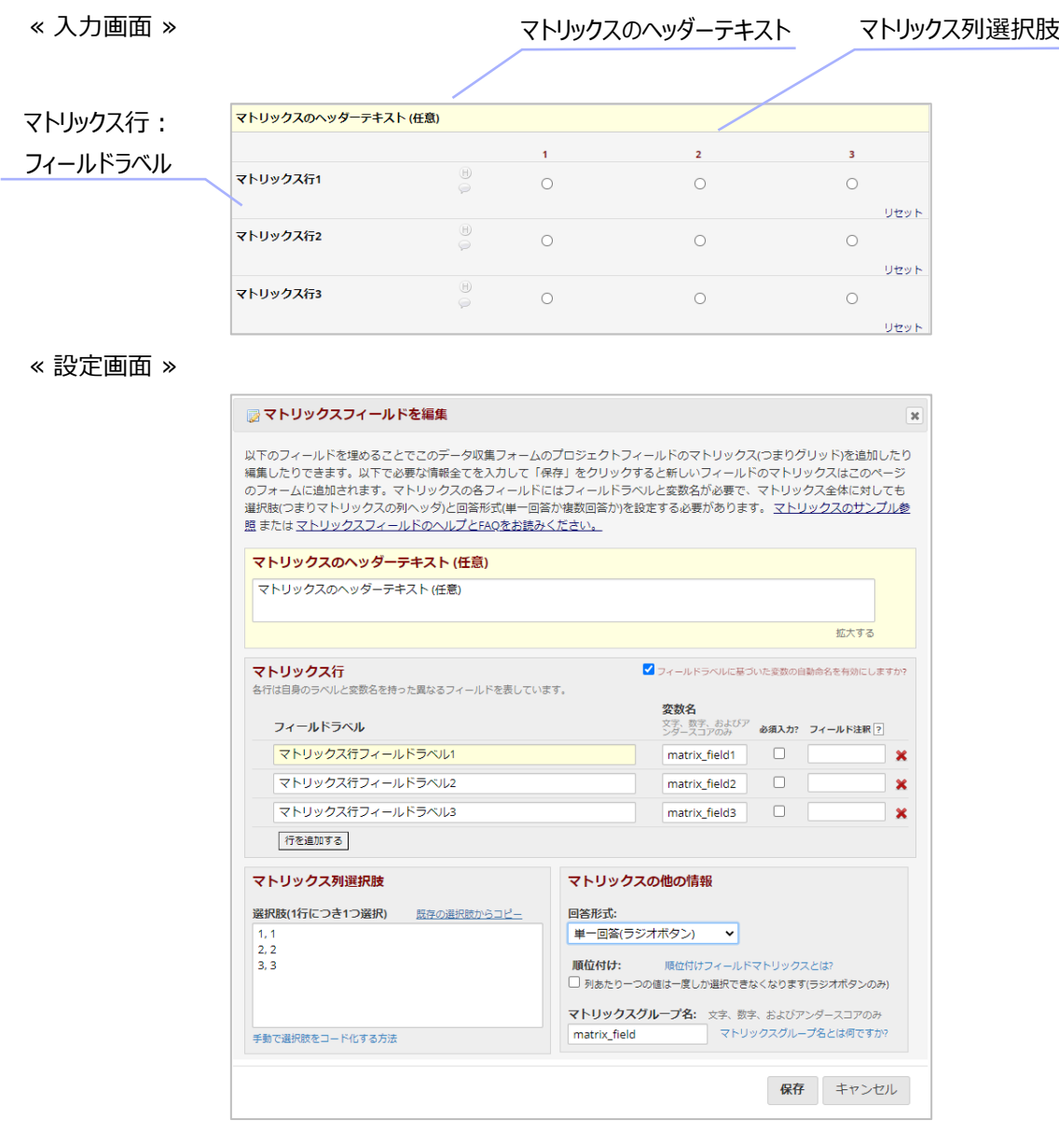

## <span id="page-20-0"></span>フィールドバンクから取り込み

フィールドバンクから取り込みの設定画面を、入力画面と比較して説明します。

フィールドバンクから取り込みは、フィールドに米国の AHRQ、External Forms、GRDR、NCI、NEI、NHLBI が 提供しているデータ収集項目の取り込みができます。

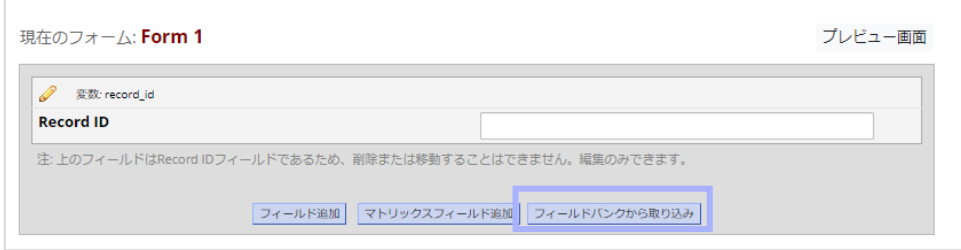

#### ≪ 入力画面 ≫

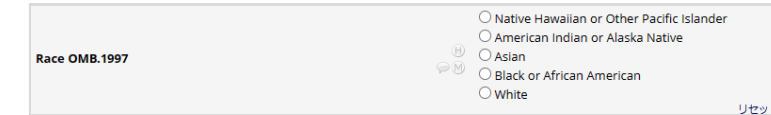

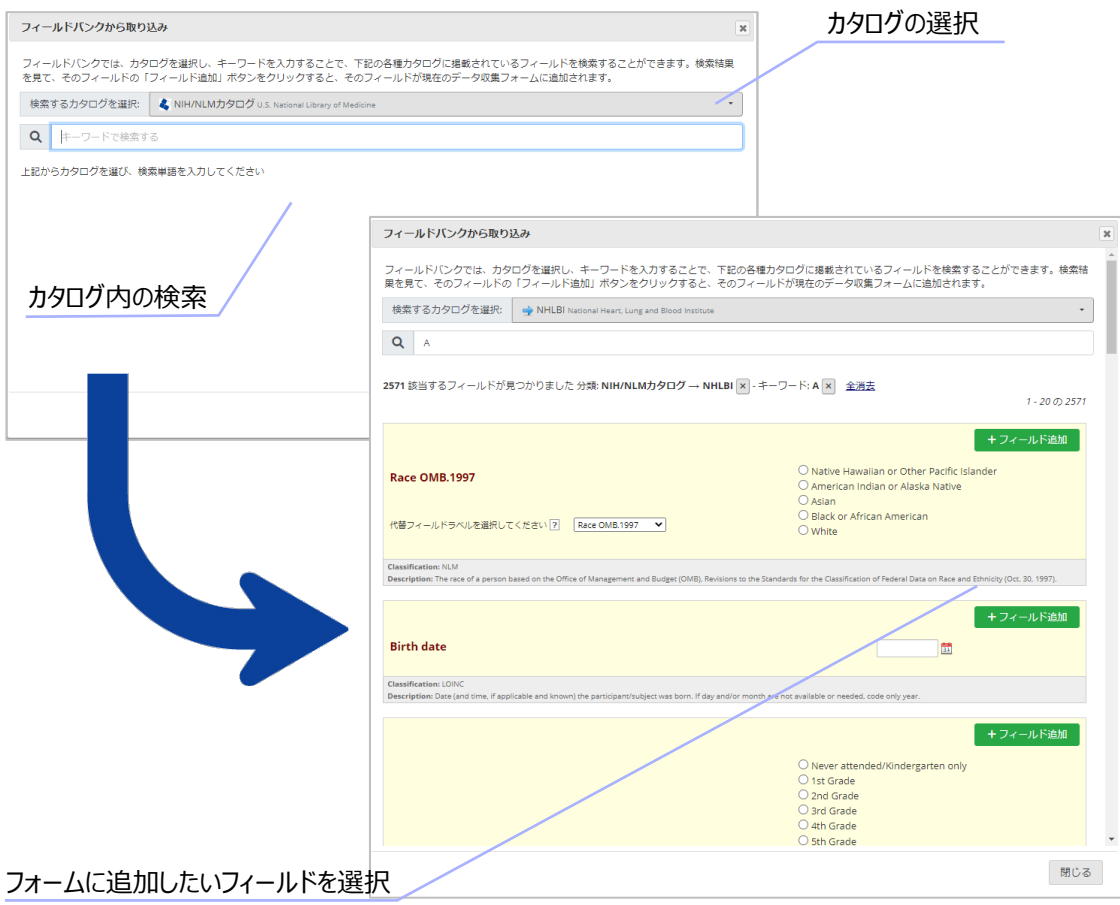

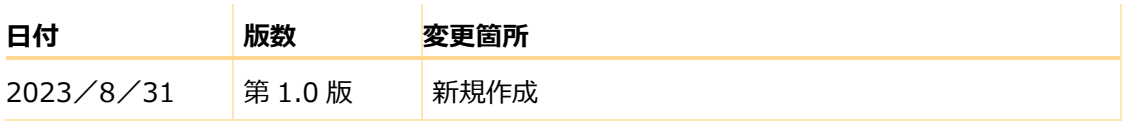